## **Accessing NetTutor SP24 Directions**

**Step 1 -** You will need to accept our Canvas course SSC Tutoring& SI SP24 Canvas page. If you are still needing access to SSC Tutoring & SI SP24 Canvas Page, please follow the link: **<https://uwmil.instructure.com/enroll/MFDXYE>**

**Step 2 -** After you accept the invite, go to our SSC Tutoring & SI SP24 Canvas site.

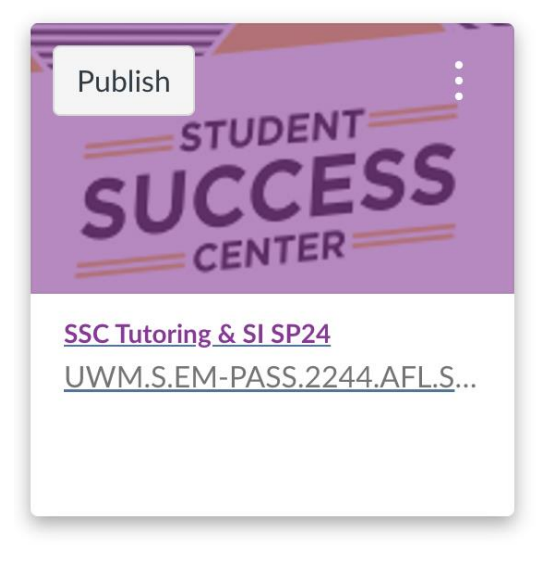

**Step 3 -** Scroll down to NetTutor, on the left side of the page.

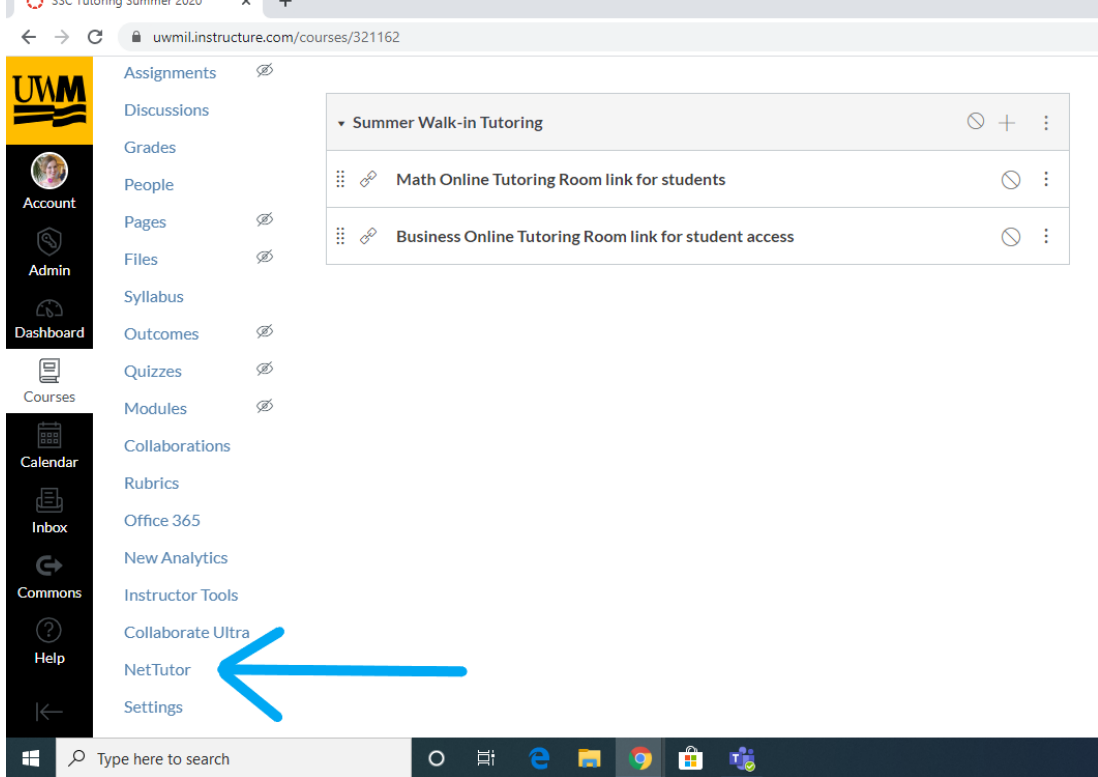

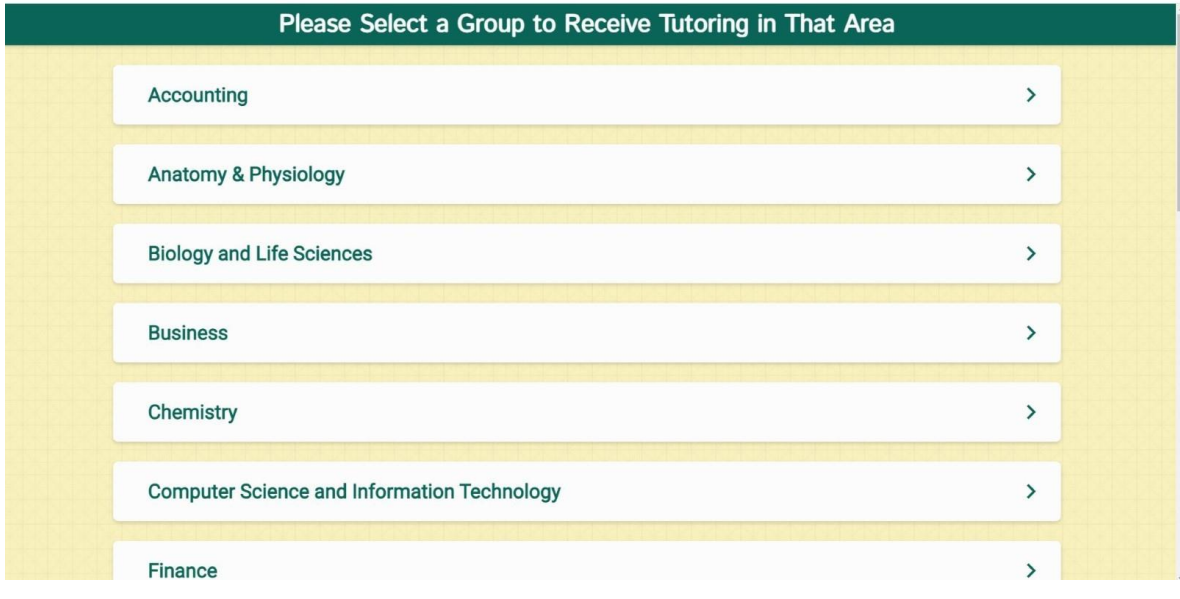

**Step 4-** Log in and select which area you need help with (aka physics).

Please let us know if you have any issues logging in by contacting ssc-online@uwm.edu.